# VAISALA

## Modbus-laitteiden yhdistäminen viewLinc 5.1:een

Vaisalan viewLinc Enterprise Server ‑ohjelmisto tukee mittaustietojen keruuta Modbus TCP- ja RTUlaitteista. Tässä teknisessä kuvauksessa käsitellään menetelmiä, joiden avulla Modbus-laitteet voivat olla yhteydessä viewLinc-ohjelmistoon. Modbus-laitteen lisääminen viewLinc-ohjelmistoon sisältää kaksi vaihetta: ensin muodostetaan viewLinc-ohjelmiston ja laitteen välinen yhteys ja sitten laite määritetään viewLinc-ohjelmistoon.

#### Tiedonsiirtoyhteyden muodostaminen

Yhteydenmuodostusprosessi vaihtelee sen mukaan, onko kyseessä Modbus TCP- vai Modbus RTU -laite.

#### Modbus TCP

Modbus TCP ‑laitteet käyttävät tiedonsiirtoon Ethernet-yhteyttä. Kytke Modbus-laitteeseen virta ja yhdistä se samaan verkkoon viewLinc-palvelimen kanssa. Määritä laite viewLincohjelmistoon noudattamalla sivulla 2 olevia ohjeita.

#### Modbus RTU

Modbus RTU ‑laitteet käyttävät tiedonsiirtoon sarjaväylää (tavallisesti RS-485-väylää). Jotta Modbus RTU ‑laitteen ja viewLinc-palvelimen välille voidaan muodostaa yhteys, Modbus-laitteen on oltava yhteydessä verkkoon Ethernetsarja-sovitinlaitteen välityksellä. Vaisala suosittelee tähän tarkoitukseen Digi Portserver TS ‑laitetta.

#### Modbus RTU -laitteiden yhdistäminen

Näkymä ylhäältä

Kun Modbus-laite yhdistetään Digi Portserver ‑laitteeseen, tarvitaan asianmukaisilla liittimillä varustettu kaapeli. Digi Portserver TS käyttää RJ45-liitintä, jossa on seuraavanlainen johdotus (lähde: PortServer® TS ‑tuoteperheen pikaopas). Modbus-laitteen puoleinen johdotus määräytyy sen mukaan, mitä liittimiä laitteessa on käytettävissä. Katso liittimen tiedot Modbus-laitteen valmistajan dokumentaatiosta. Erilaiset Modbus RTU ‑laitteet saattavat vaatia erilaisia asetuksia tai liitäntöjä, jotka määräytyvät laitteen mallin ja tarvittavan sovittimen mukaan. Varmista aina ennen asennuksen jatkamista, että laiteyhteydet on muodostettu ja ne toimivat oikein.

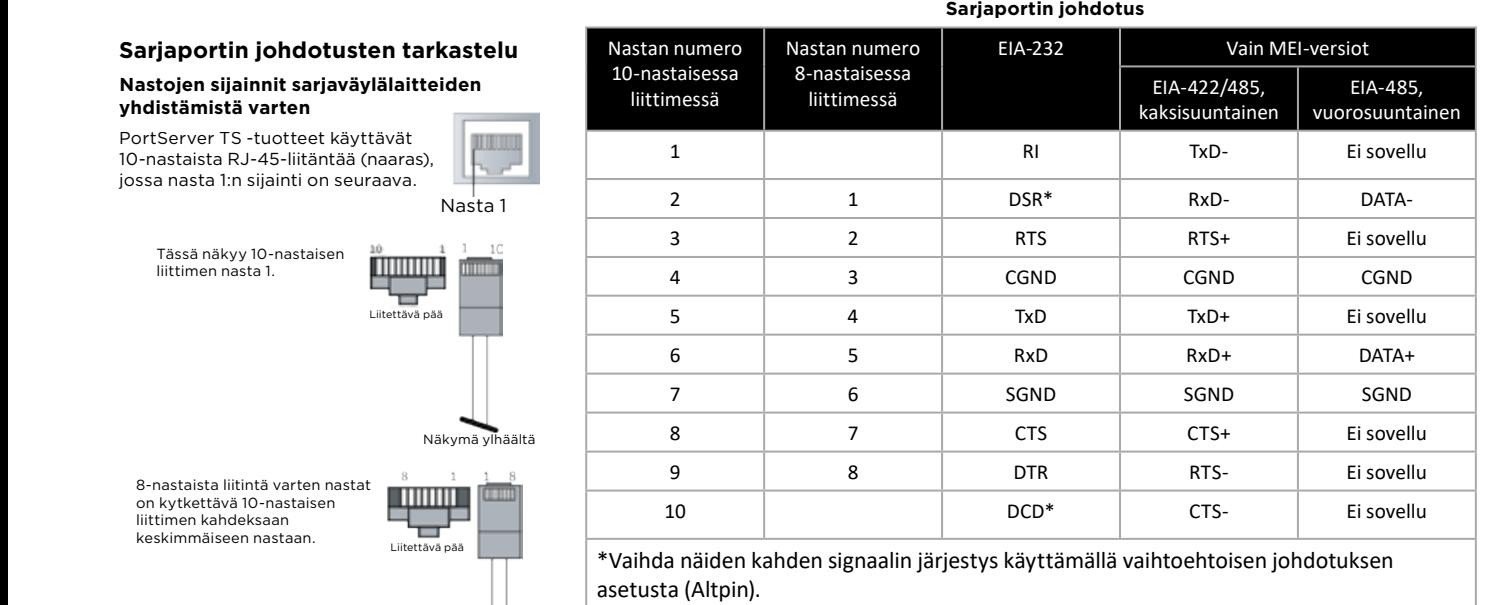

must be done externally. **Note** The CTS and RTS control signals are available as separate dierential signals in the EIA-**Huomautus** EIA-422/EIA-485-väylän nelijohtimisessa tilassa CTS- ja RTS-ohjaussignaalit ovat käytettävissä erillisinä differentiaalisignaaleina. Älä käytä näitä differentiaalisignaaleita kaksijohtimisessa tilassa. CTS- ja RTS-differentiaalisignaaleita ei päätetä tai stabiloida nunsijoinimisessa mussa. Siisi ja niisi ainenennaamsi<sub>si</sub>naalenta ei paateta ta<br>sisäisesti. Mahdollinen päättäminen tai stabilointi on aina tehtävä ulkoisesti.

### Modbus-laitteen määrittäminen viewLinc-ohjelmistoon

Määritysprosessi viewLinc-ohjelmistossa on samanlainen TCP- ja RTU-laitteille. Määritä viewLinc-ohjelmistossa "Add Modbus Device" ‑toimintoa käyttämällä tarvittavat parametrit, kuten laitteen malli, sarjanumero ja kalibrointitiedot. Lisää sitten Modbus-rekisterit, jotka sisältävät kerätyt mittaustiedot. Lisää Modbus-laite viewLinc-ohjelmistoon seuraavasti:

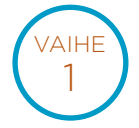

Kirjaudu viewLinc-ohjelmistoon käyttäjätunnuksella, jolla on **järjestelmän hallintaoikeudet**. Jos muodostat yhteyden muiden kuin Vaisalan valmistamiin Modbus-laitteisiin, varmista, että muiden valmistajien Modbus-laitteiden lisenssit on aktivoitu. Tämä ei ole tarpeen Vaisalan Modbus-laitteille.

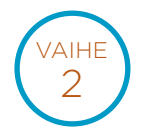

Siirry kohtaan **Sites Manager** ja valitse **Hosts and Devices**.

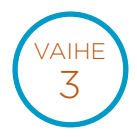

Valitse Hosts and Devices ‑hakemistosta viewLinc Device Host ‑palvelin, ja valitse sitten **Configure >> Add Device >> Vaisala Modbus Device** tai **Non-Vaisala Modbus Device**.

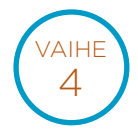

Kirjoita **Add Modbus Device** ‑ikkunan **Description**-kohtaan laitteen kuvaus (älä käytä merkkejä < tai >), **Model**-kohtaan laitteen malli (älä käytä ajatusviivoja, --), ja lisää sitten **Serial Number** ‑kohtaan yksilöllinen sarjanumero (vain kirjaimia ja numeroita).

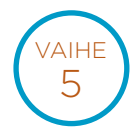

Valitse tiedonsiirtotyyppi, joko **Modbus TCP** tai **Modbus RTU Serial**. Määritä tietoliikenneasetukset: IP-osoite, portin numero ja yksikön tunniste. Näiden yhdistelmän on oltava yksilöllinen kullekin Modbus TCP ‑laitteelle.

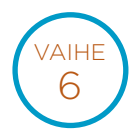

Kirjoita **viewLinc Channel Details** ‑kohtaan kanavan tiedot kullekin Modbus-laitteesta viewLincohjelmistoon muodostettavalle kanavalle. Tallenna kanavan asetukset valitsemalla **kanavan tallennuskuvake**. Voit tämän jälkeen määrittää tälle laitteelle muita kanavia. Kunkin kanavan tiedonsiirtoyhteydet on testattava toimivan kokoonpanon varmistamiseksi.

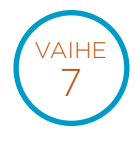

Tallenna tämä Modbus-laite järjestelmään valitsemalla **Add** (lisää), tai valitse **Save as template** (tallenna mallipohjaksi), jos haluat myöhemmin lisätä nopeasti samanlaisia Modbus-laitteita.

Lisätietoja Modbus-laitteiden lisäämisestä on viewLinc-käyttöoppaassa. Katso myös viewLinc-ohjelmiston laitteiden lisäämistä käsittelevä interaktiivinen opastus, joka sisältyy viewLinc-ohjelmistoon. Opastus antaa tarkat ohjeet määritysprosessin eri vaiheissa.

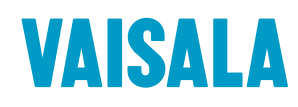

Ota meihin yhteyttä osoitteessa www.vaisala.fi/contactus

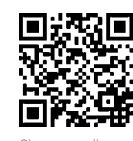

koodin saat lisätietoja aiheesta

Ref. B211873FI-A ©Vaisala 2020 Tämä materiaali on tekijänoikeussuojan alainen, ja Vaisala sekä sen yksittäiset yhteistyökumppanit pidättävät kaikki tekijänoikeudet siihen. Kaikki oikeudet pidätetään. Logot ja/tai tuotenimet ovat Vaisalan tai sen yksittäisten kumppanien tavaramerkkejä. Tässä esitteessä olevien tietojen kaiken muotoinen kopiointi, siirto, jakelu tai tallentaminen ilman Vaisalalta saatua kirjallista lupaa on ehdottomasti kielletty. Kaikkia tietoja — myös teknisiä voidaan muuttaa ilman erillistä ilmoitusta.

www.vaisala.fi